# JTVØTT Get used to the best!

New approach to Tv services

Instrucție Conectare Инструкция по подключению

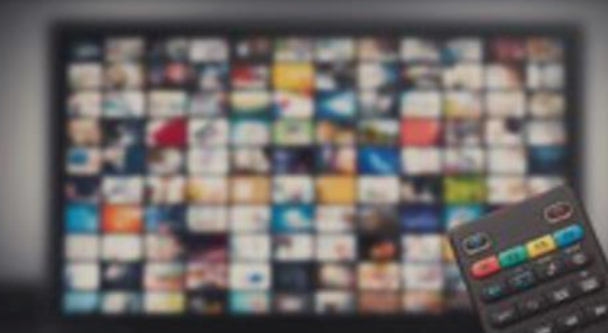

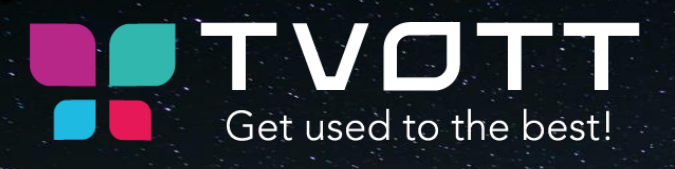

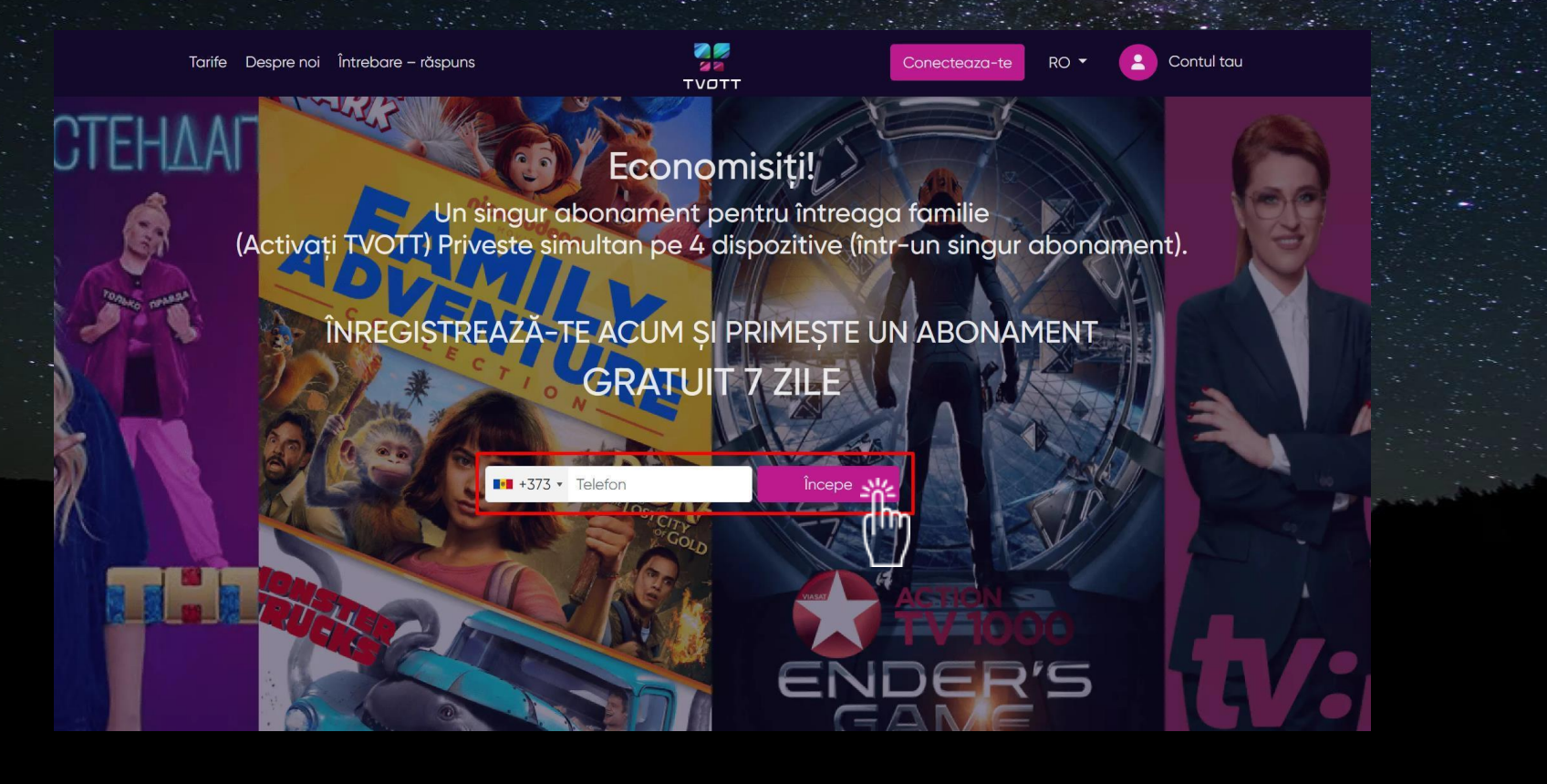

Accesați pagina TVOTT [\(www.tvott.md](http://www.tvott.md/)) și introduceți numarul dvs. de telefon. Перейдите на страницу TVOTT (www.tvott.md) и введите свой номер телефона.

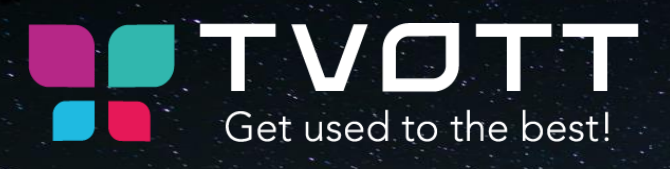

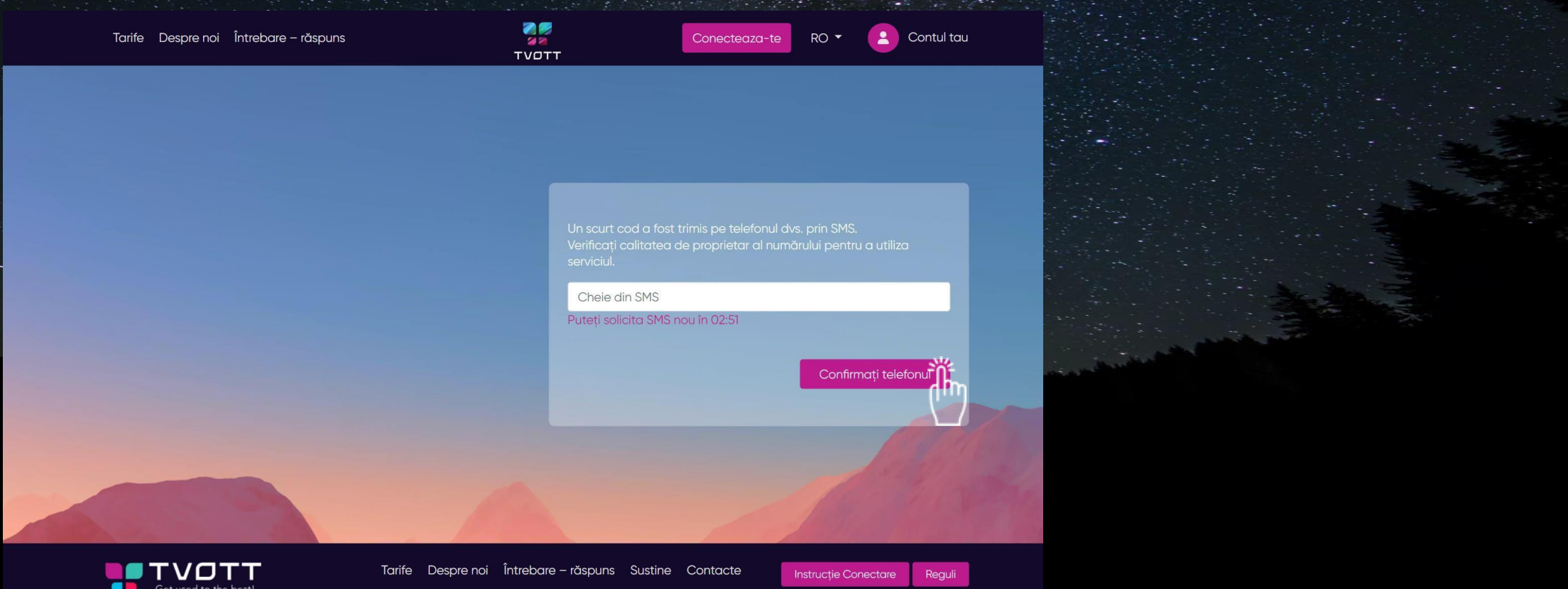

Introduceți codul de confirmare primit prin SMS pentru a confirma numarul de telefon, în caz că nu ați primit codul solicitați unul nou.

Введите полученный код подтверждения, и нажмите Подтвердить. Если вы не получили код, нажмите Запросить новый PIN-код.

### TVOTT Get used to the best!

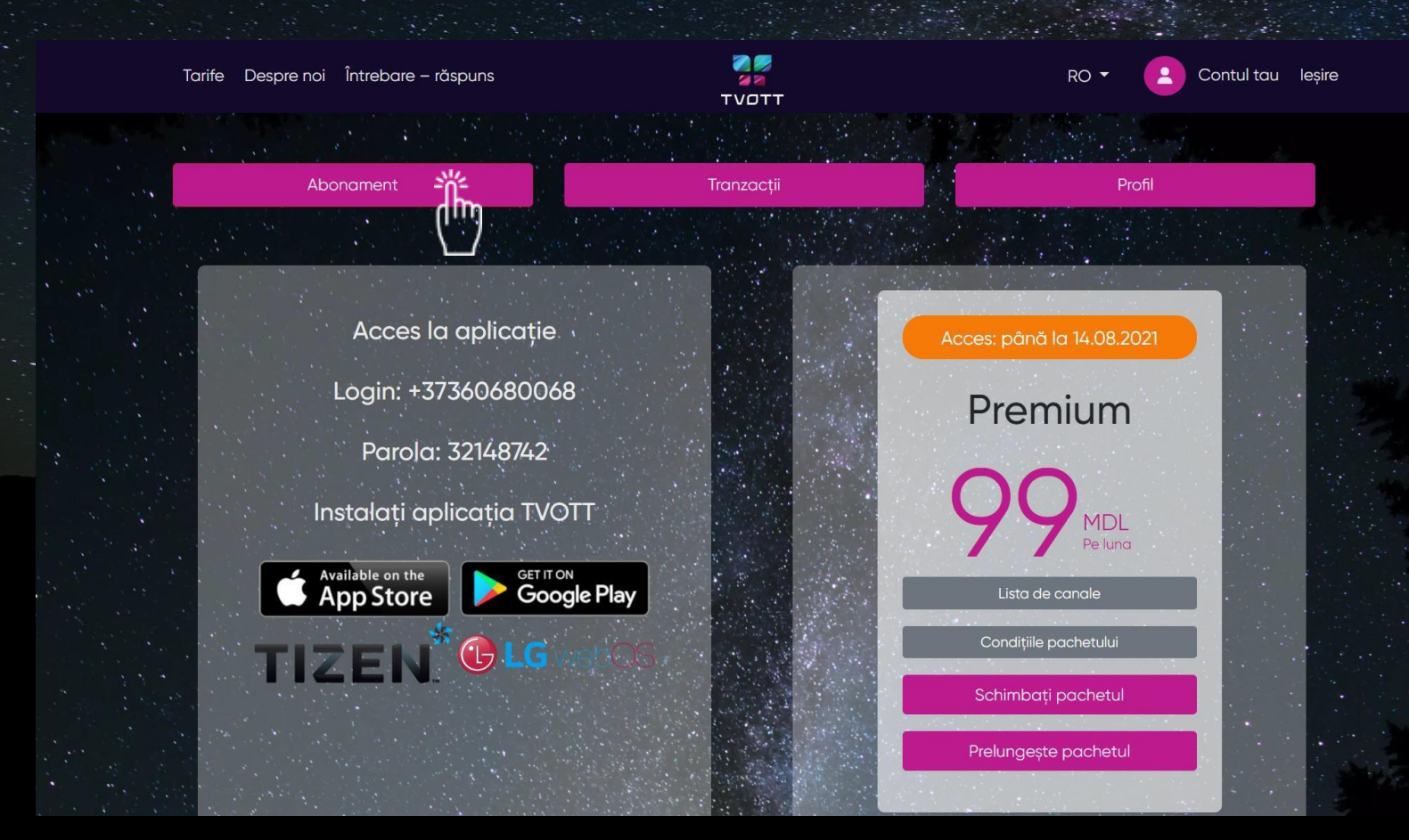

În Cabinetul personal->Abonament găsiți informatia referitor la:

- Acess la aplicație (Login și parola este unică pentru acces la aplicație și cabinet personal)
- Abonament (Aici găsiți informația referitor la : Termen prescripție,Lista de canale, Condiții pachet, Schimb pachet și Prelungirea pachetului.

В Личном кабинете->Подписка вы найдете информацию о:

- Доступ к приложению (Логин и пароль уникальны для доступа к приложению и личному кабинету)
- Подписка (Здесь вы найдете информацию о: Период подписки, список каналов, условиях пакета, Смена тарифного плана и продлении пакета.

Felicitari! Contul TVOTT a fost creat cu succes! Поздравляем! Аккаунт TVOTT успешно создан!

### **VOTT** Get used to the best!

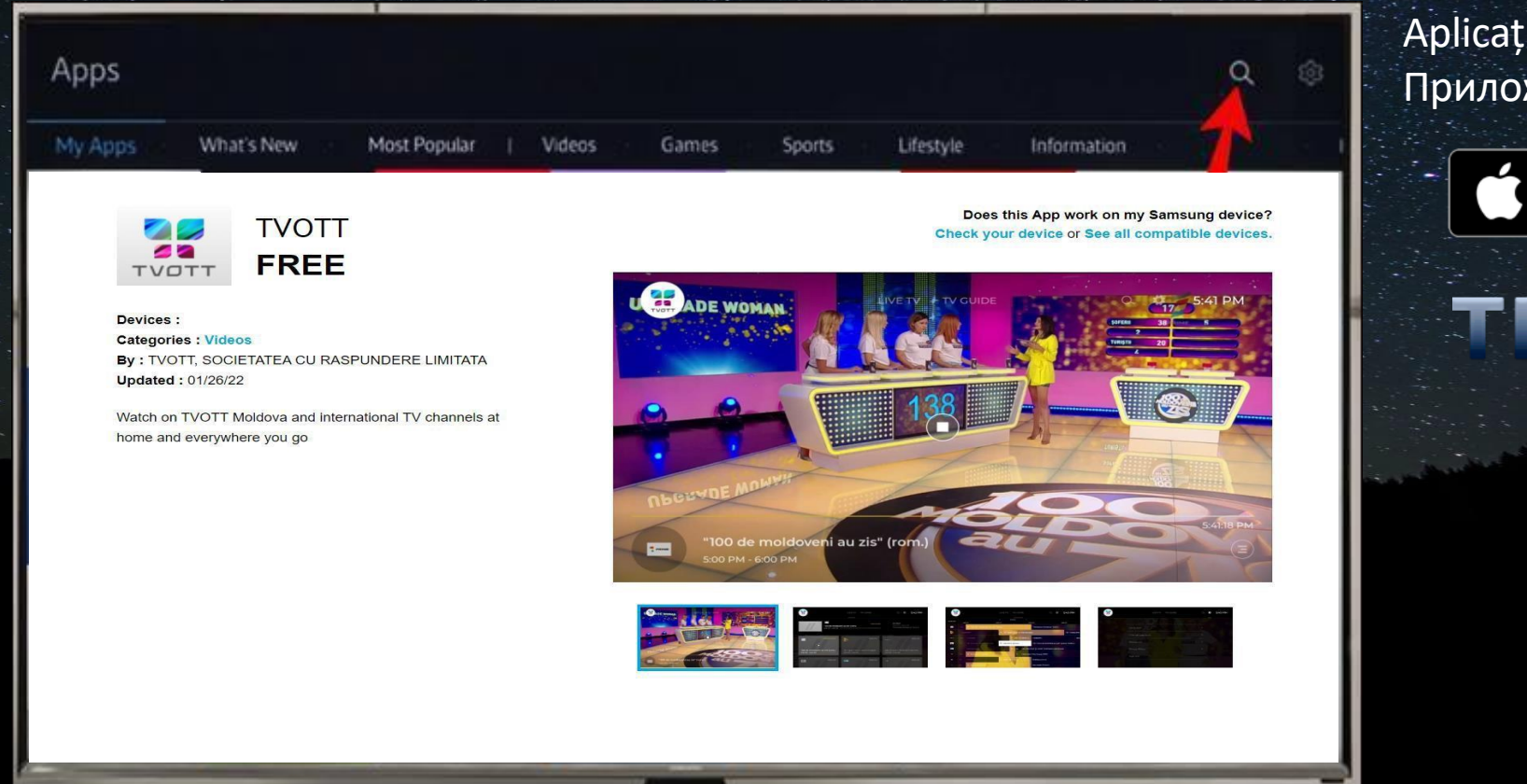

#### Aplicația poate fi instalata pe: Приложение можно установить на:

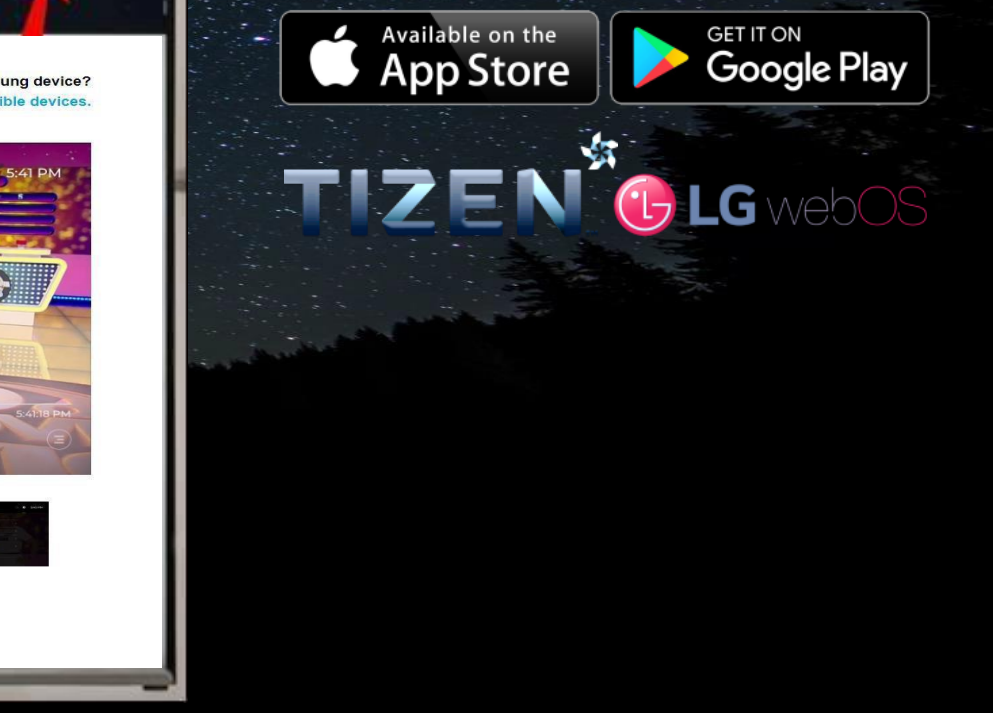

Instalați aplicația pe dispozitivul dnv. în Magazinul de aplicații > Căutare, găsiți aplicația "TVOTT" Установите приложение на свое устройство в App Store > Search найдите приложение «TVOTT»

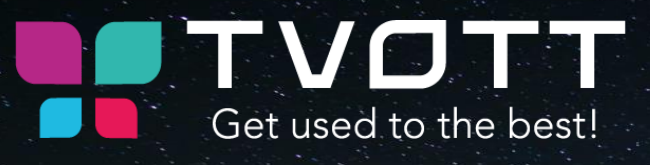

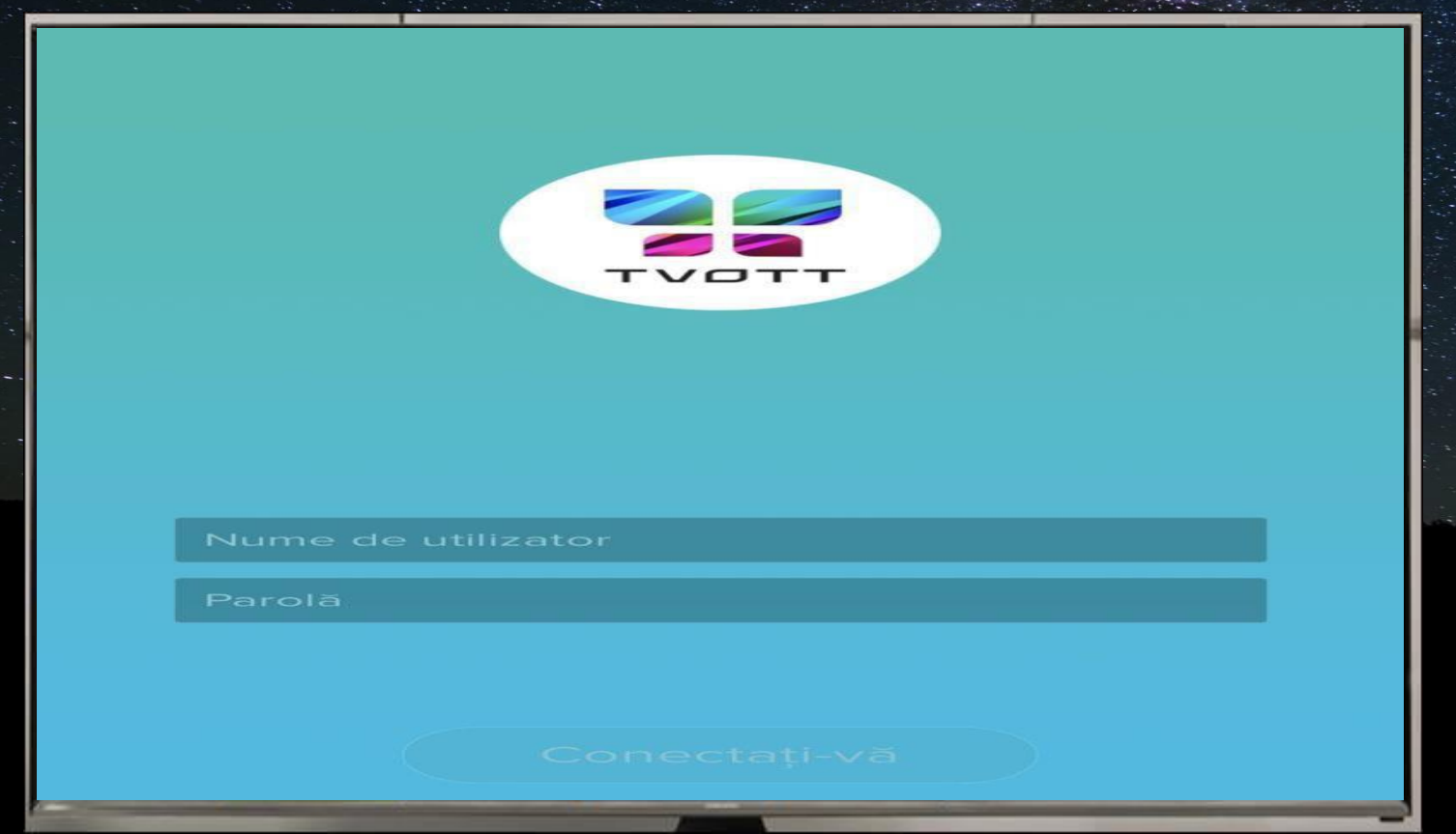

Introduceți login și parola din Cabinetul Personal>Abonament. Введите логин и пароль из Личный кабинет > Общие Данные.

## TVGTT Get used to the best!

New approach to Tv services

## Vizionare Plăcută Приятного просмотра

S.R.L. TVOTT str. Calea Ieșilor 8/1, Chișinău, Moldova E-mail: [Hello@tvott.md](mailto:Hello@tvott.md) Telefon: 022 815000